## <span id="page-0-0"></span>**Como habilitar tela de apuração de meta de positivação de clientes?**

## Produto: Pedido de Venda

Acesse o **Portal Administrativo**, clique na aba **Parâmetros dos Sistema**;

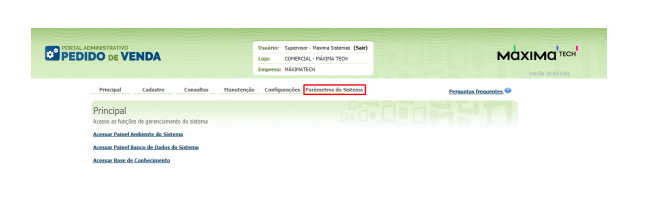

No campo de pesquisa, inclua o parâmetro **META\_GERAL\_CLIPOS**, clique em **Pesquisar** e marque-o ø

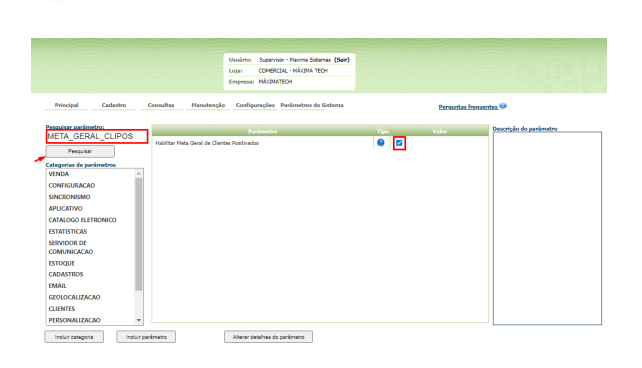

## Observação:

- Lembrando que as alterações feitas no **Parâmetros do Sistema**, são salvas de forma automática, sem a necessidade de clicar em um botão para salvar.
- Na dúvida de como criar um parâmetro, consulte o artigo [Como criar parâmetro pela Área](http://basedeconhecimento.maximatech.com.br/pages/viewpage.action?pageId=4653612)  [Administrativa?](http://basedeconhecimento.maximatech.com.br/pages/viewpage.action?pageId=4653612)

Acesse ao aplicativo do Pedido de Venda, clique no campo **Representantes,**

## Artigos Relacionados

- [Como habilitar e configurar o](https://basedeconhecimento.maximatech.com.br/pages/viewpage.action?pageId=18153757)  [pré pedido no maxPedido?](https://basedeconhecimento.maximatech.com.br/pages/viewpage.action?pageId=18153757)
- [Como habilitar / desabilitar a](https://basedeconhecimento.maximatech.com.br/pages/viewpage.action?pageId=4653930)  [cerca eletrônica no](https://basedeconhecimento.maximatech.com.br/pages/viewpage.action?pageId=4653930)  [maxPromotor?](https://basedeconhecimento.maximatech.com.br/pages/viewpage.action?pageId=4653930)
- [O que fazer para habilitar ou](https://basedeconhecimento.maximatech.com.br/pages/viewpage.action?pageId=4653112)  [desabilitar no portal](https://basedeconhecimento.maximatech.com.br/pages/viewpage.action?pageId=4653112)  [Administrado o Histórico de](https://basedeconhecimento.maximatech.com.br/pages/viewpage.action?pageId=4653112)  [Pedido?](https://basedeconhecimento.maximatech.com.br/pages/viewpage.action?pageId=4653112)
- [Como habilitar tela de](#page-0-0)  [apuração de meta de](#page-0-0)  [positivação de clientes?](#page-0-0)
- [Como habilitar a exibição do](https://basedeconhecimento.maximatech.com.br/pages/viewpage.action?pageId=9470271)  [CNPJ/CPF na tela de listagem](https://basedeconhecimento.maximatech.com.br/pages/viewpage.action?pageId=9470271)  [de clientes no Pedido de](https://basedeconhecimento.maximatech.com.br/pages/viewpage.action?pageId=9470271)  [Venda android?](https://basedeconhecimento.maximatech.com.br/pages/viewpage.action?pageId=9470271)

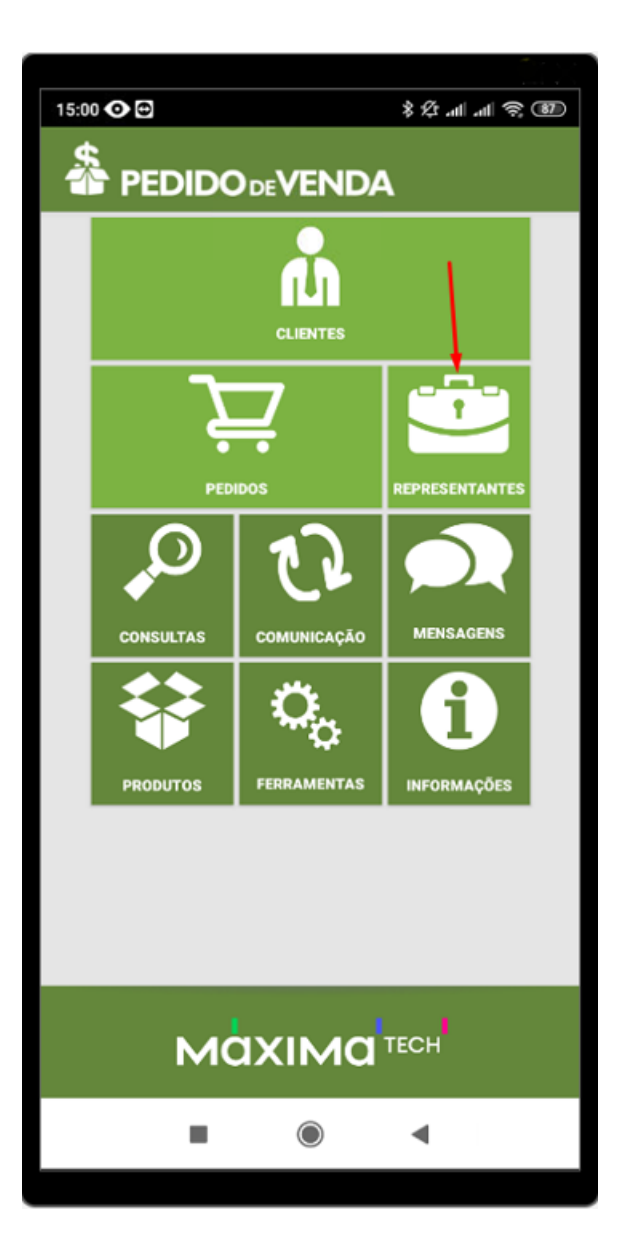

Abrirá uma nova tela, clique na aba **clientes** e terá acesso as informações de **Positivação de Clientes**.

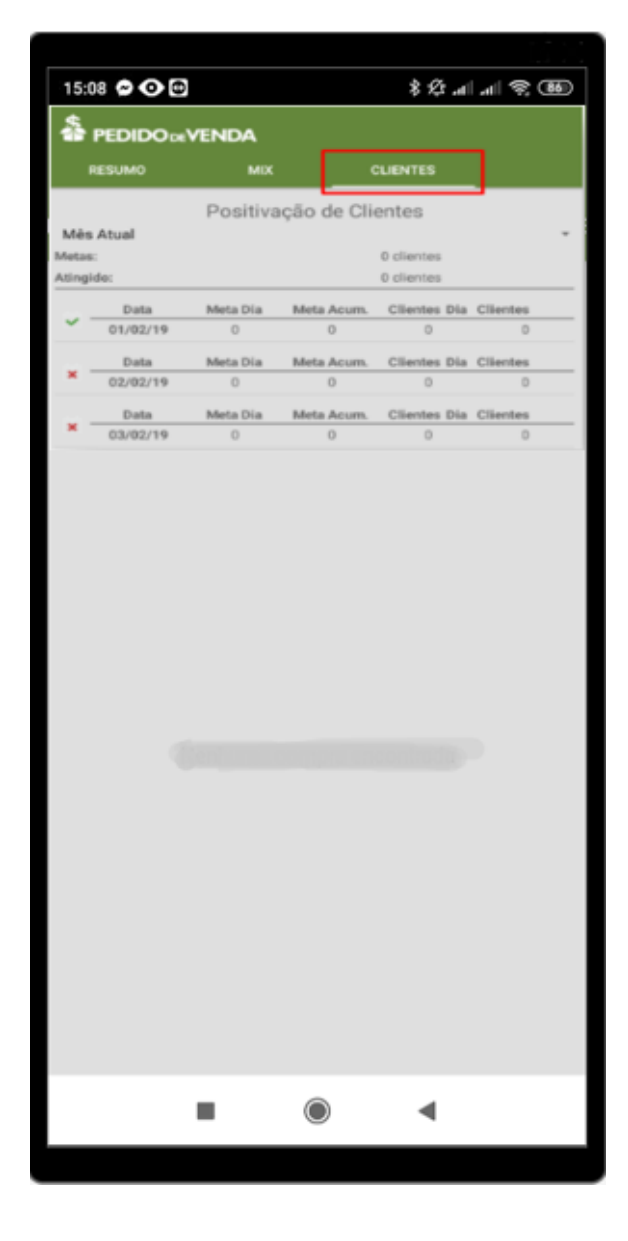

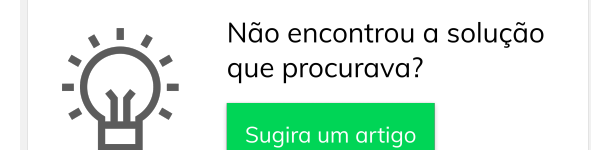